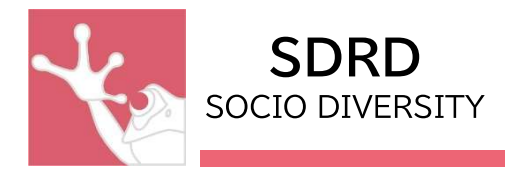

# 3cxPhone 設定マニュアル

作成:SD Research and Development 株式会社

MAIL: support@socio-diversity.co.jp

作成:2022 年 8 月

---目次---

## ≪インストールマニュアル≫

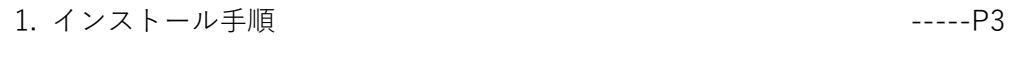

2. デスクトップへショートカット作成方法 -----P6

## ≪設定マニュアル≫

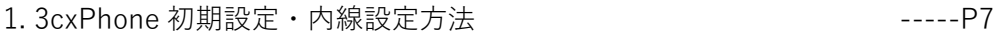

2. 3cxPhone サウンド設定方法 -----P12

## ≪操作マニュアル≫

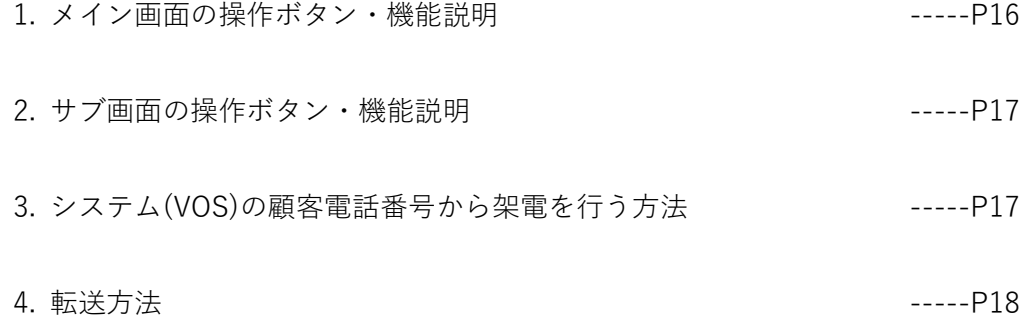

## ≪困ったとき≫

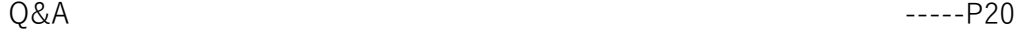

※ご利用環境やバージョンにより、操作や表示画面が本マニュアル内の記載内容と異なる場合が ございます。

## ≪インストールマニュアル≫

1. インストール手順

- ① VOS ログイン後、共有ファイル内>検索後表示のファイル内からインストール用ソフトウェ ア【3cxPhone6.msi】をダブルクリックしてダウンロードを行い、起動 ※または https://www.3cx.jp/voip-phone/の中段部「ソフトフォンのダウンロードはこちら。」 からダウンロードが可能
	- ---ソフトウェア例---

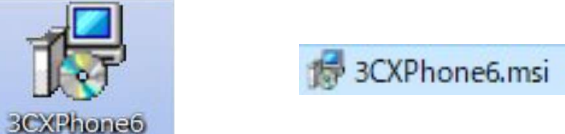

②ファイルダウンロード【セキュリティ警告】画面が表示された場合[ 実行 ]ボタンを選択

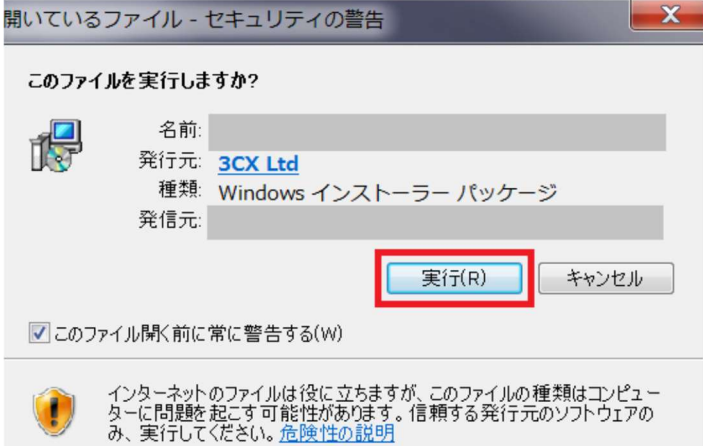

③【Welcome to the 3CXPhone Setup Wizard】画面が表示されたら[ Next ]を選択

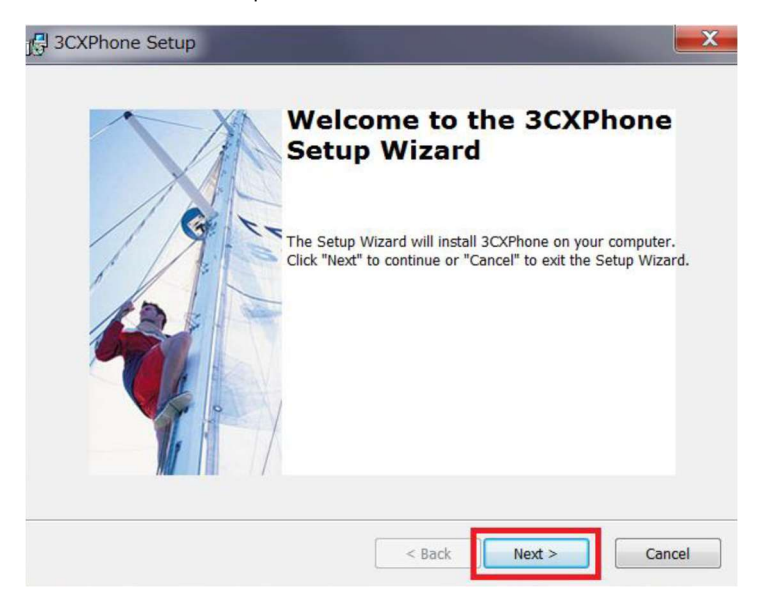

④【End-User License Agreement】画面が表示されるので①[ I accept the terms in the License Agreement ] に印を入れ、②[ Next ]ボタンを選択

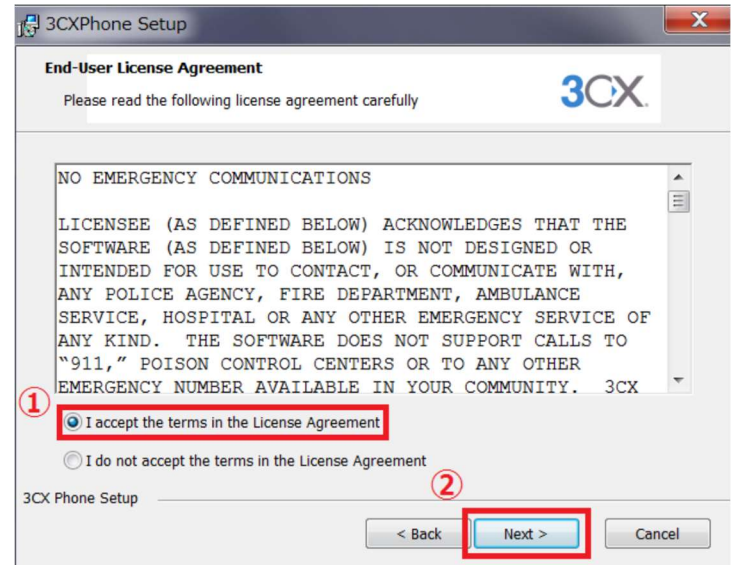

⑤【Select Installation Folder】画面でインストール保存先が選択可能 基本的にそのまま[ Next ]を選択

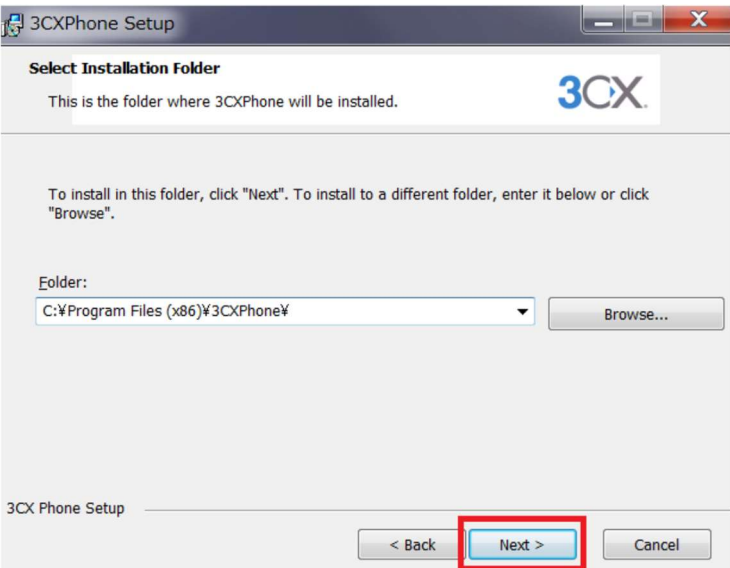

⑥【Ready to Insrall】画面が表示されたら[ Install ]ボタンを選択し、インストール ※管理者権限パスワード入力を求められた場合はお手数ですがシステム管理者様へお問い合わせください

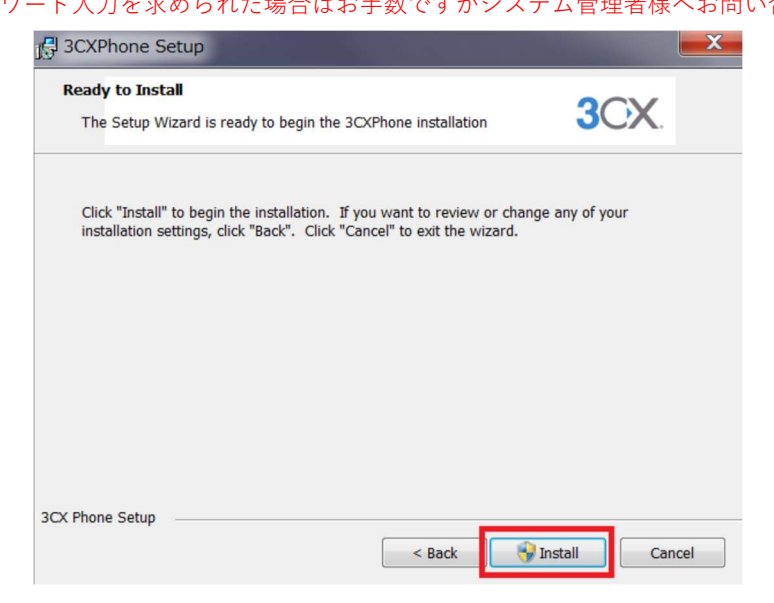

⑦インストール終了後完了画面が表示される

[ Launch 3CXPhone ]チェックを入れたまま[ Finish ]を選択すると 3cxPhone アプリケーショ ンが起動される

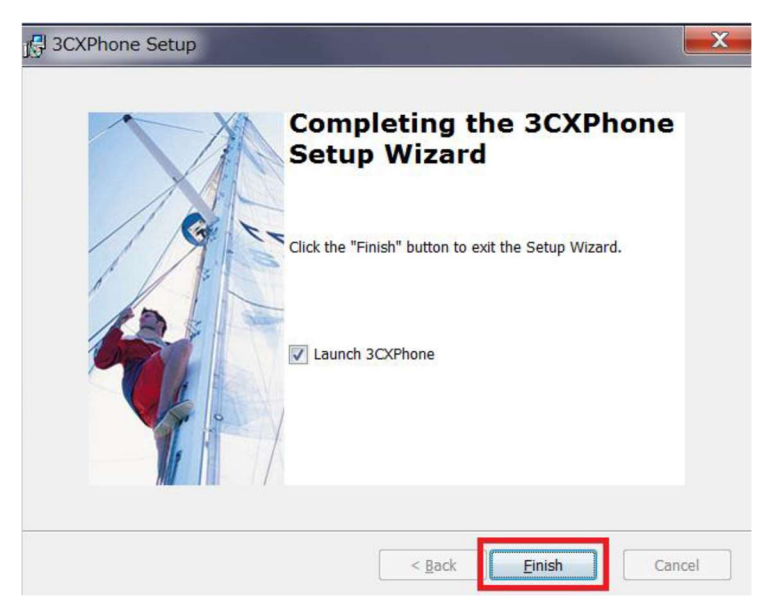

-インストール完了-

## ≪インストールマニュアル≫

## 2. デスクトップへショートカット作成方法

①PC の検索バーに「3cxPhone」と入力 ※検索場所は PC の OS によって異なります

②検索結果に表示された「3cxPhone」を右クリック

③「ファイルの場所を開く」を選択

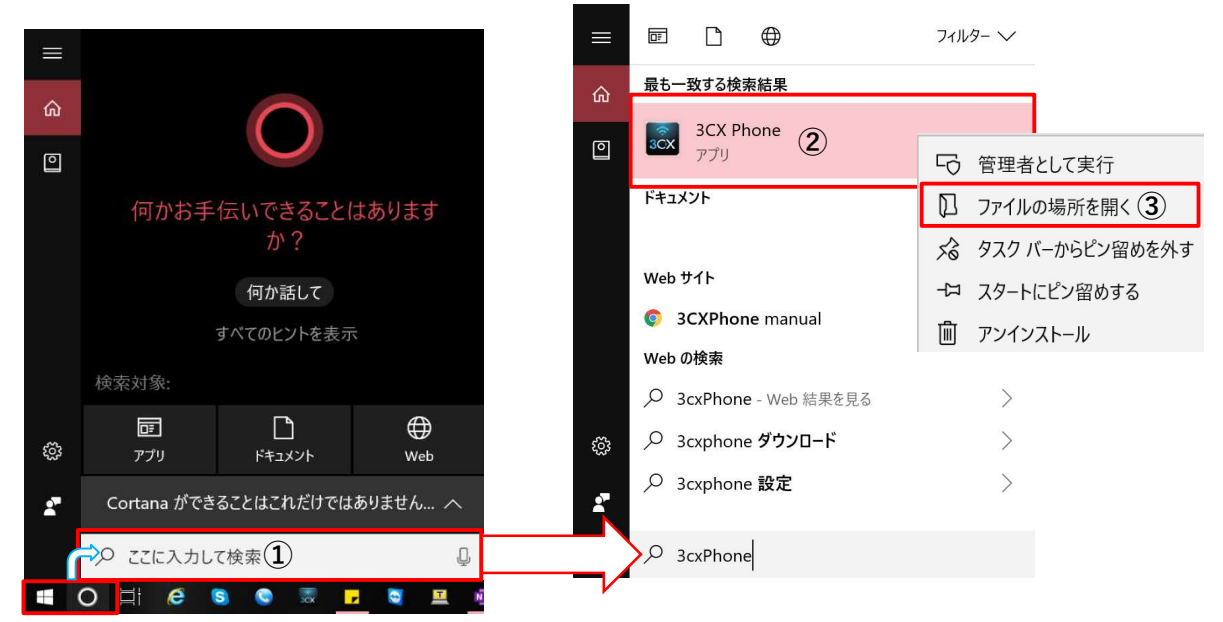

④開いたファイル内の 3cxPhone を右クリック

⑤「ショートカットの作成」を選択

⑥デスクトップ上に作成

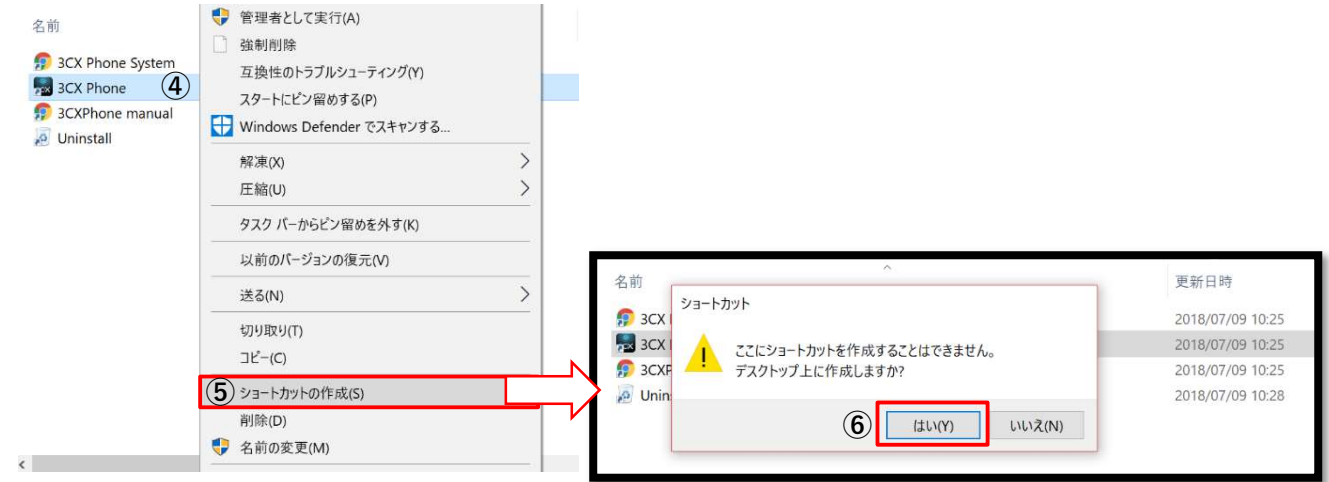

-ショートカット作成完了-

## ≪設定マニュアル≫

1. 3cxPhone 初期設定・内線設定方法

## インストール直後の 3cxPhone や、これまで使用していたが画面右上に[Set accounts]、 画面左下に[Not connected]等が表示されている場合は以下の手順で内線設定をしてください

↓インストール直後の設定画面↓ ↓ ↓↓●用出来ない状態の画面例↓

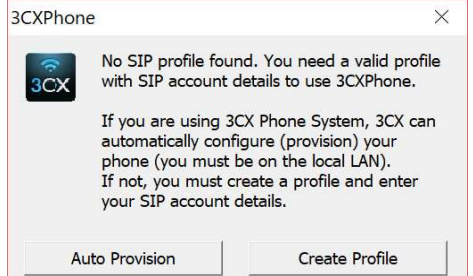

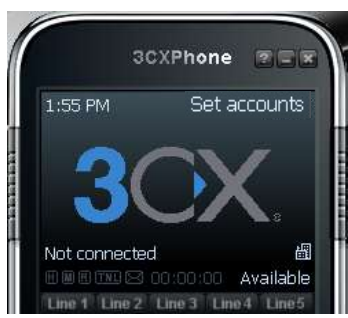

## -用意するもの-

・IP 電話用アカウント証書(PDF 形式)

※代表者様やシステムの管理者様へお送りしていますので、ご確認・ご用意ください

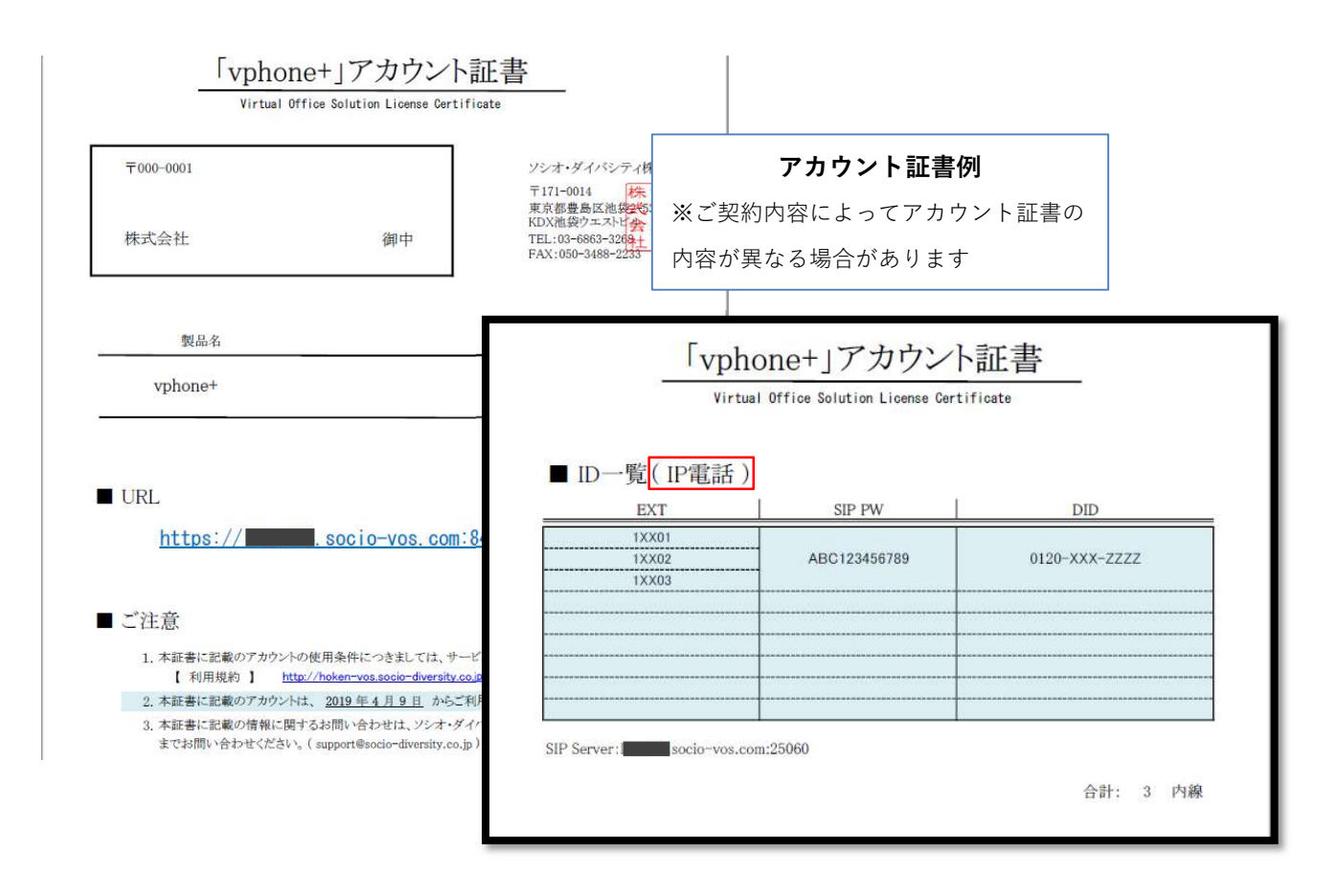

①設定場所を開く

<初期設定の場合>

インストール後、3cxPhone を起動すると初期設定画面が 表示されるので[Create Profile]をクリック

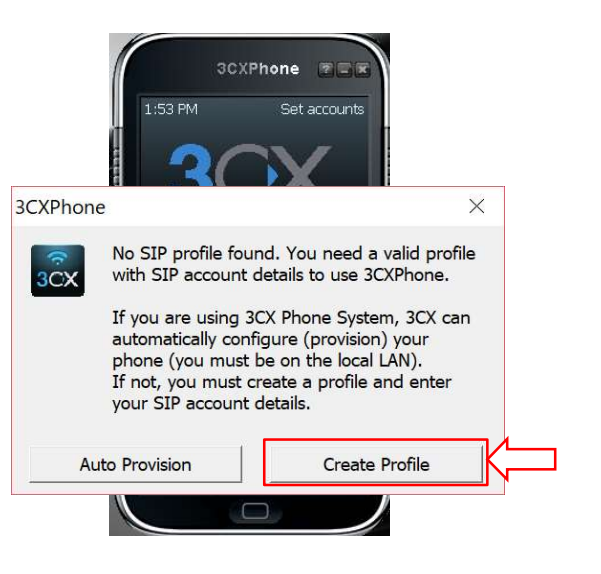

<初期設定以外の場合>

3cxPhone 起動後、真ん中の<mark>ホームボタン</mark>をクリックし、表示された「Main menu」画面の右上 【Accounts】をクリック

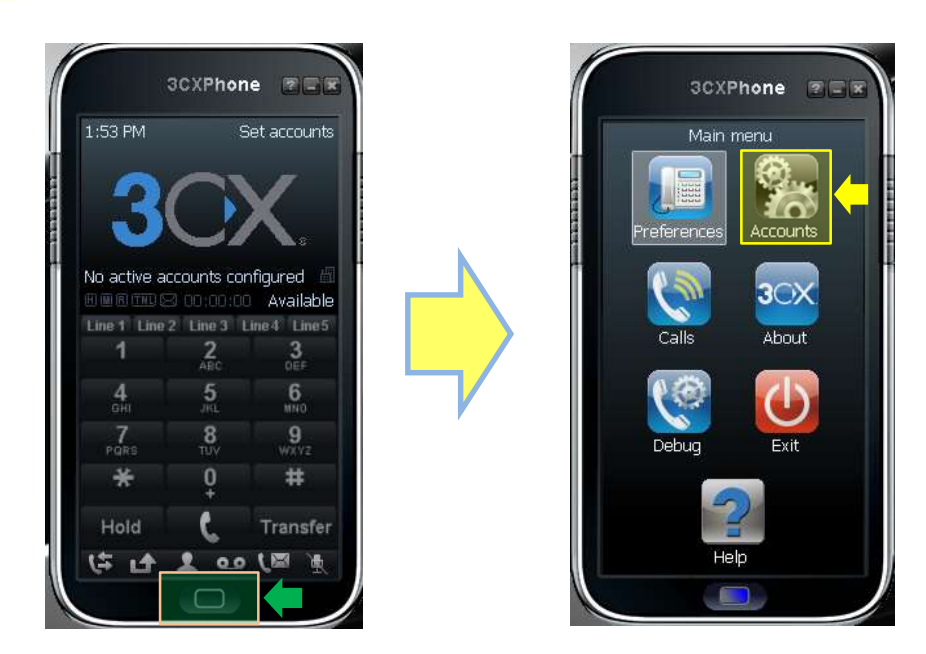

表示された【Accounts】内に全く内線設定が無い場合は右側の[New]ボタンをクリック

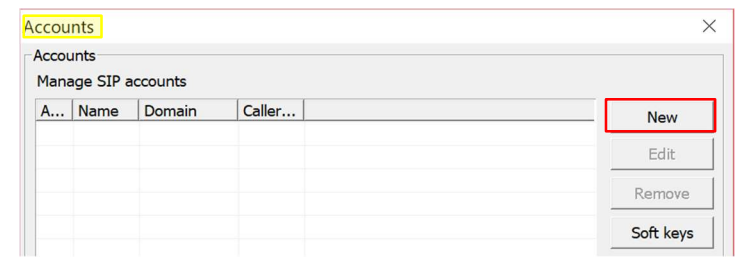

表示された【Accounts】内に**既に内線設定がある場合**は対象の内線番号を一度クリックして選択 すると、右側の[Edit]ボタンが選択できる様になるのでクリック

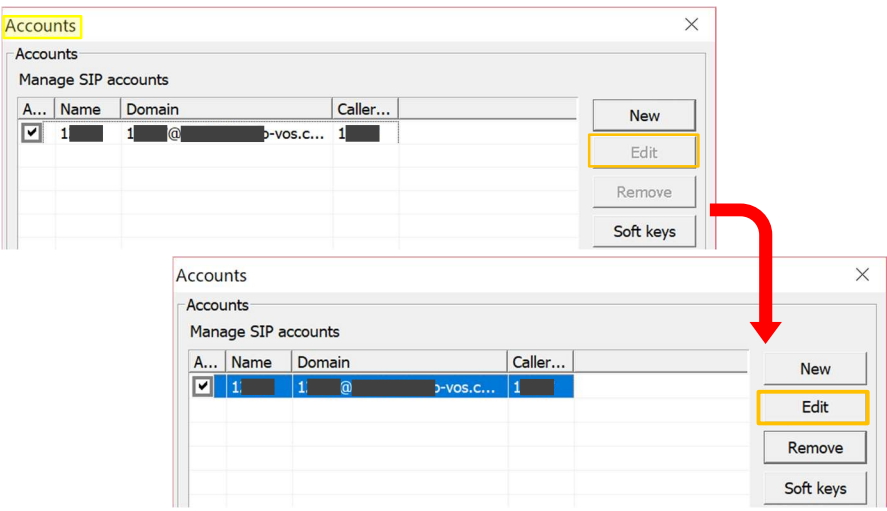

②内線情報の設定

【Accounts settings】内の設定箇所へアカウント証書の情報をコピー&ペースト等で入力 ※使用出来ない状態の内線に既に情報が入力されている場合も、改めて全て入力し直して下さい

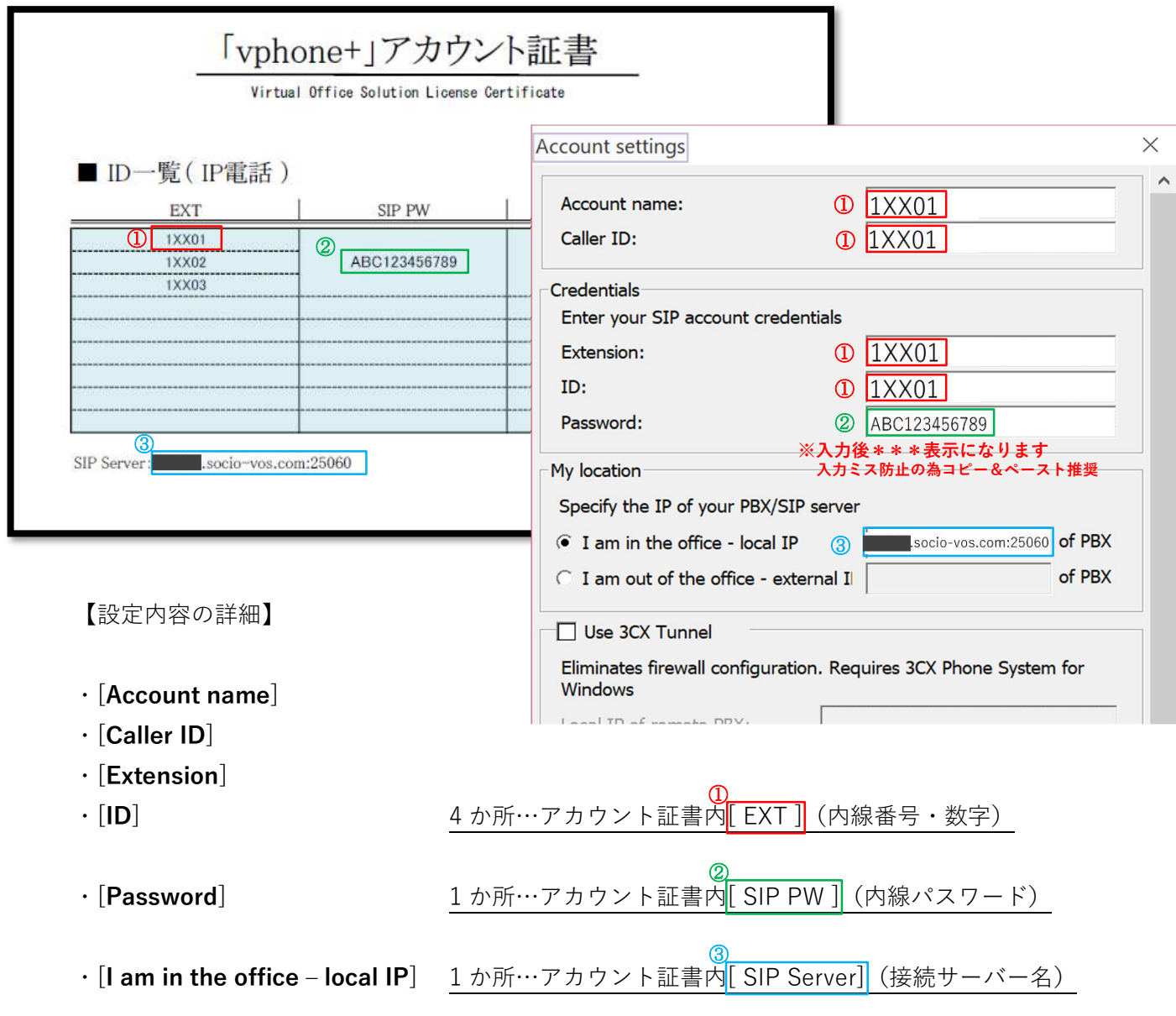

※使用する内線番号は代表者様やシステムの管理者様へ予めご確認ください ※入力ミス防止の為コピー&ペースト推奨です 手入力される場合はすべて半角英数字で入力して下さい

全 6 箇所への入力が終わったら 下部に[OK]ボタンがあるのでクリック

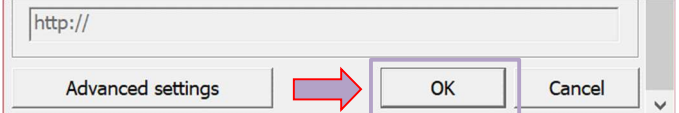

## 表示された Accounts の<mark>[OK]</mark>ボタンをクリック

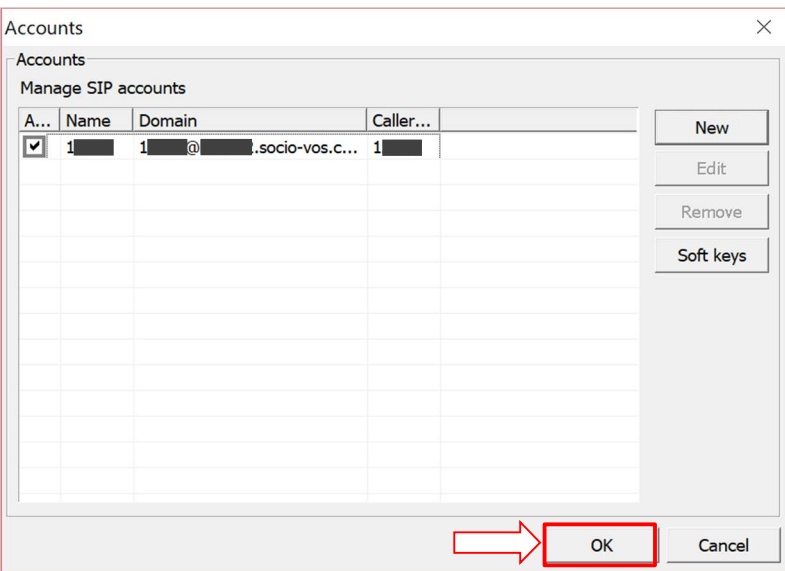

③設定完了

設定画面から電話画面に切り替わったら

左下に[OnHook]と表示され、使用する<mark>内線番号</mark>が右上に表示される事を確認

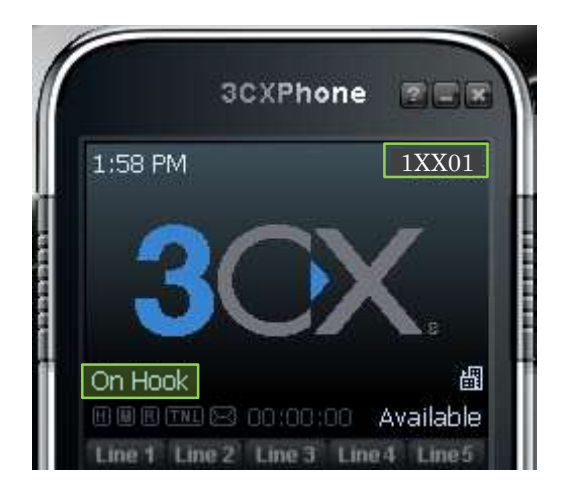

-内線設定完了-

## ≪設定マニュアル≫

2. 3cxPhone サウンド設定方法

## 初めて3cxPhoneを使用する時やヘッドセットを差し直した時、「通話中音声が聞こえない」 「相手から声が聞こえないと言われてしまう」等の通話トラブルの際に必ずご確認ください

①PC側のサウンド設定の確認

ご利用のOSによって操作が異なる場合がございますのでPC端末側のサウンド設定は下記URLを ご確認ください

<参考サイト>

http://qa.elecom.co.jp/faq\_detail.html?id=4456 https://121ware.com/qasearch/1007/app/servlet/qadoc?QID=018138

!チェックポイント!

再生/録音デバイスが複数動いている状態は音声通路が定まらず、音質低下の原因となります。必 ず、使用しないデバイスはスピーカー・マイク共に<mark>無効化設定</mark>をしてください。

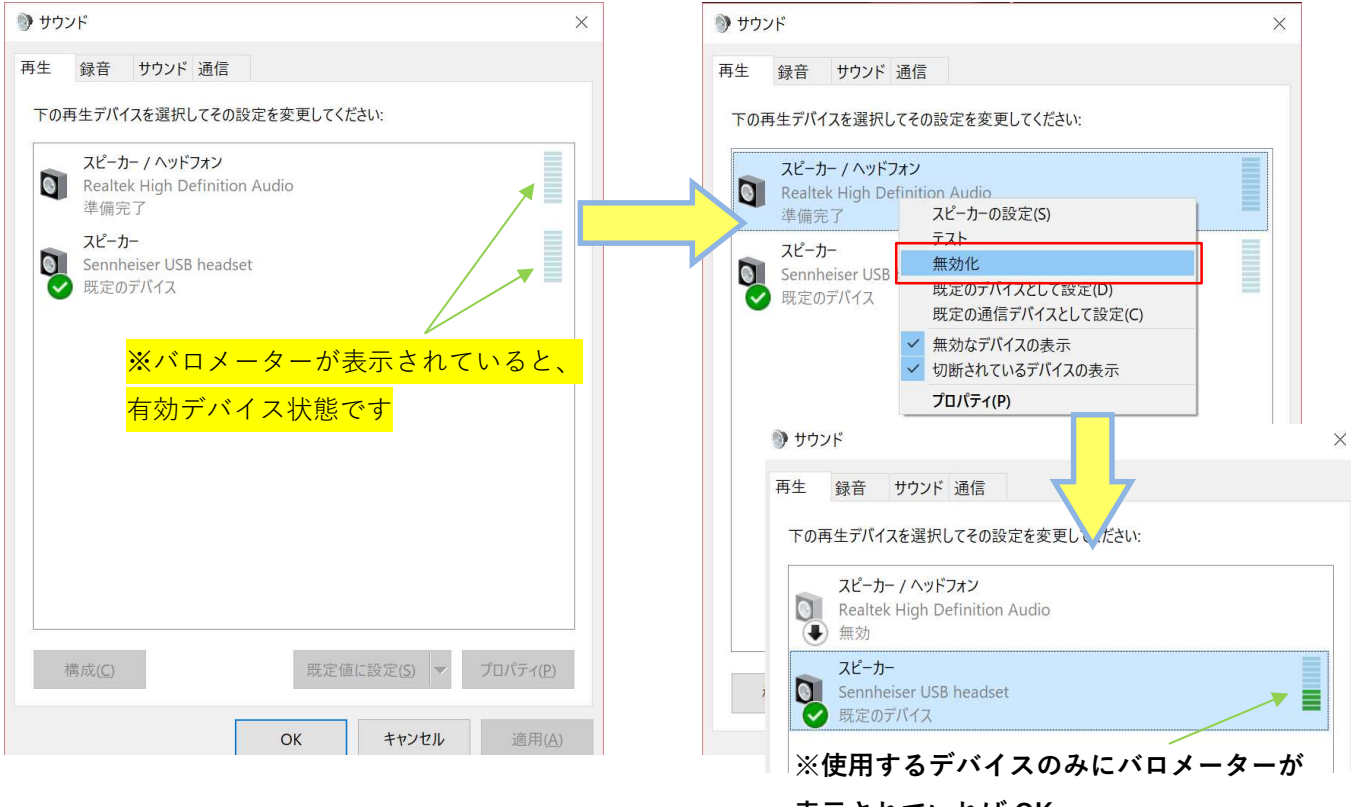

表示されていれば OK

!こんなときの確認!

## --音が反応しているかわからない--

PC のサウンド設定内で、調べたいデバイスを右クリック

**テスト**を押すとテストサウンドが流れ、クロメーターが反応するのでスピーカーから音が聞こえ るか確認する

 $\ddot{v}$ 

 $\mathbb{R}$   $\mathbb{H}$  and  $\mathbb{R}$ 

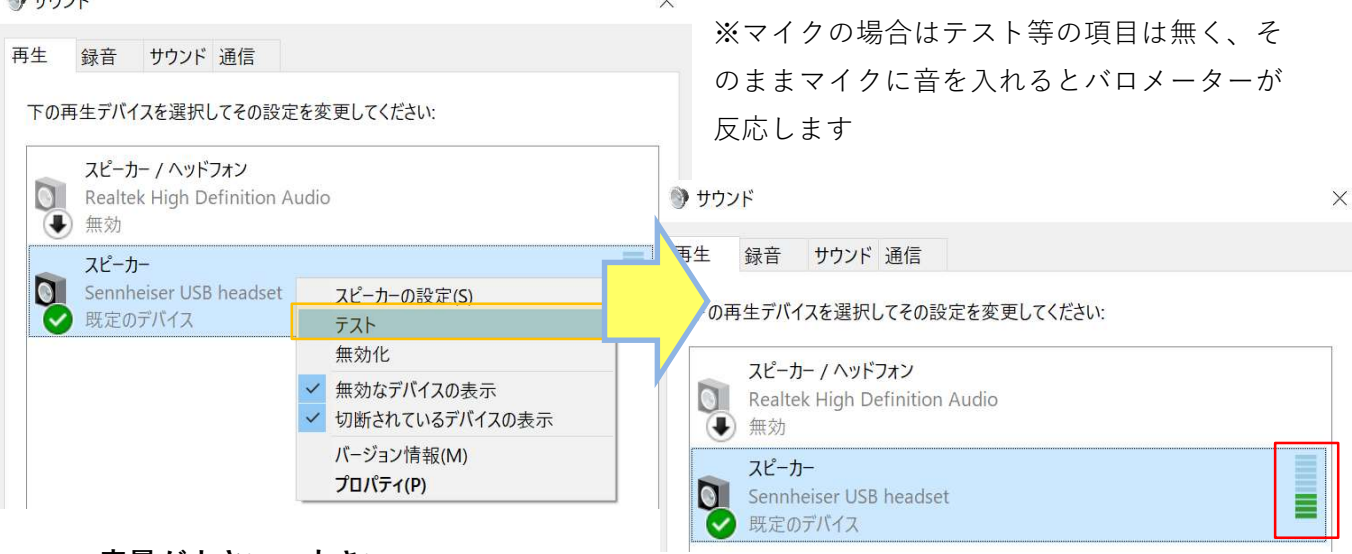

--音量が小さい・大きい--

PC のサウンド設定内で、使用するデバイスを右クリック

→<mark>プロパティ</mark>を選択、表示された上部タブの<mark>レベル</mark>で調整する

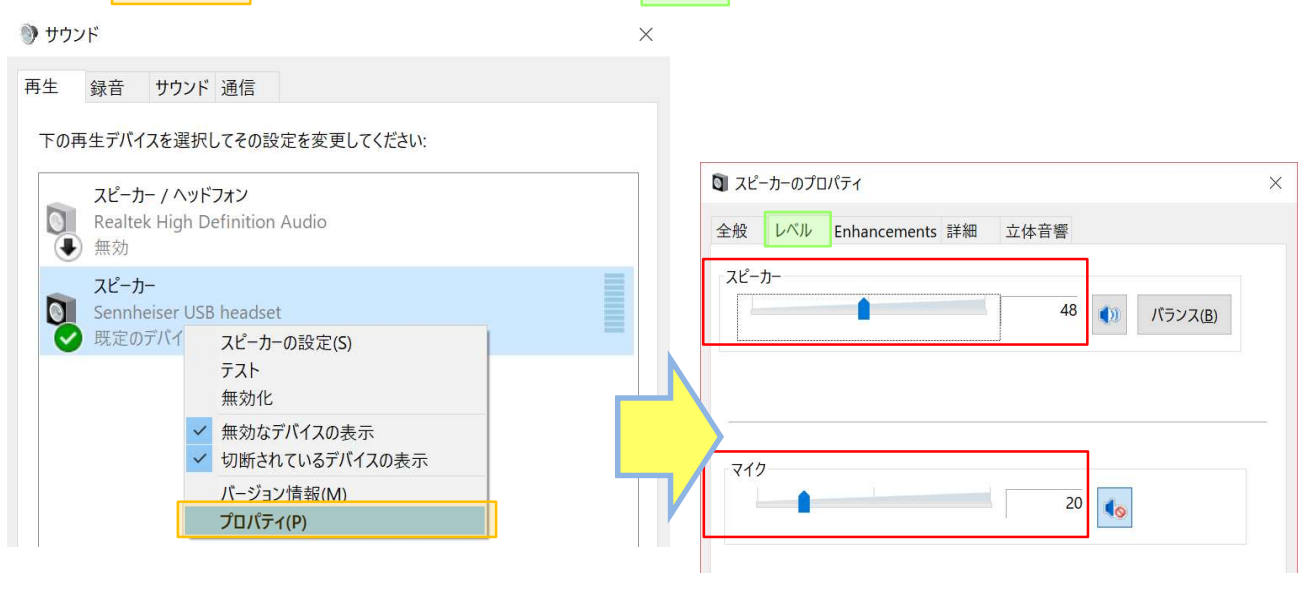

②3cxPhone 側のサウンド設定の確認

3cxPhone 起動後、真ん中のホームボタンを選択し、表示された「Main menu」画面の左上 【Preferences】をクリック

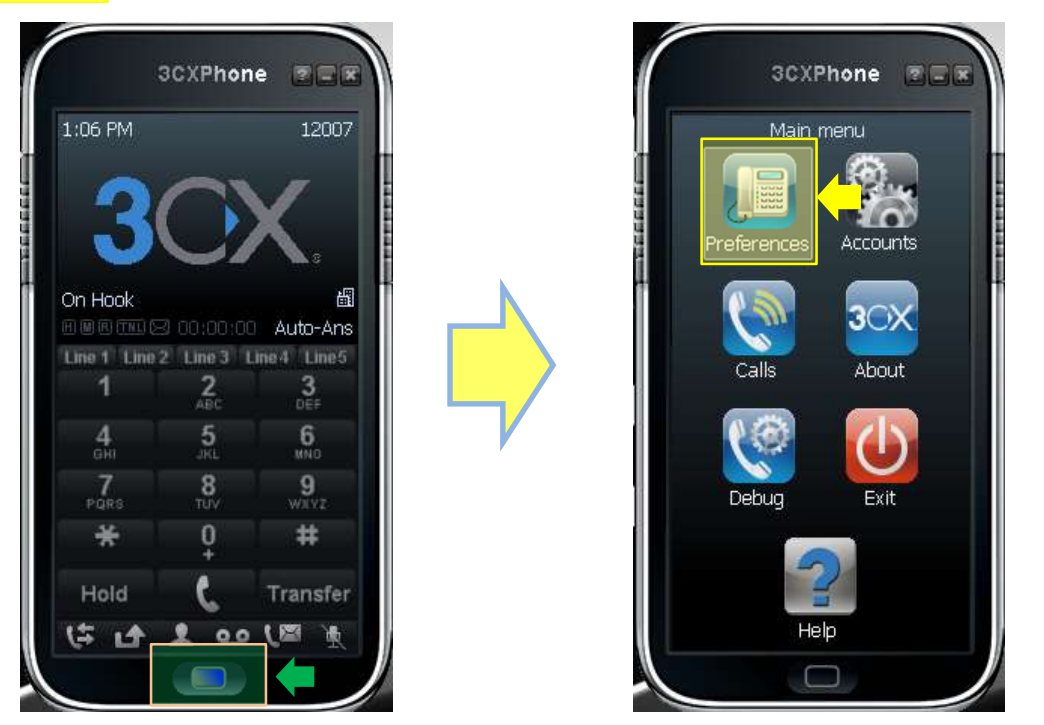

設定画面内「Sound devices」部分に表示されている【Microphone】【Speaker】【Ringing】を 「①PC 側のサウンド設定」にて有効設定したデバイスをそれぞれプルダウンで選択

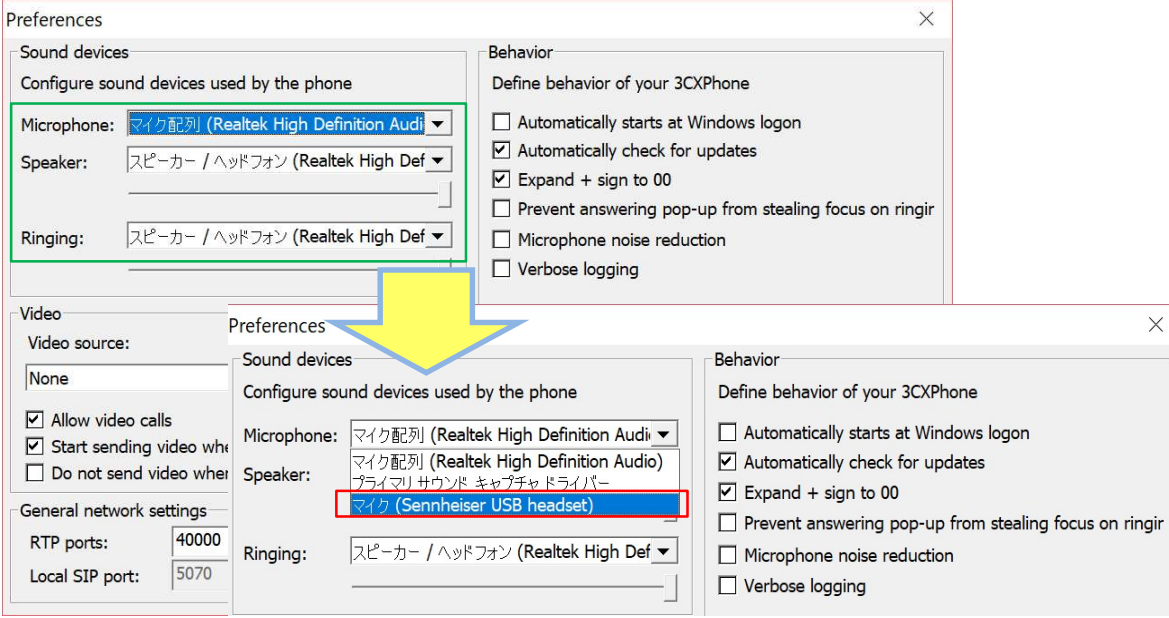

## 例: [Sennheiser USB headset]が PC 側のサウンド設定にて有効としたデバイスの場合

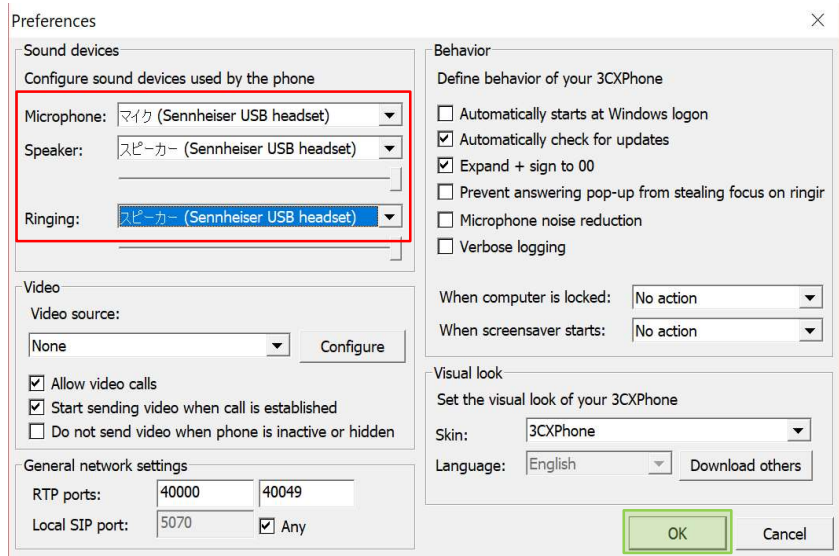

設定が完了したら<mark>OK</mark>

※必ず PC 側のサウンド設定確認+3cxPhone 側のサウンド設定確認をセットで行って下さい

-サウンド設定完了-

## ≪操作マニュアル≫

1. メイン画面の操作ボタン・機能説明

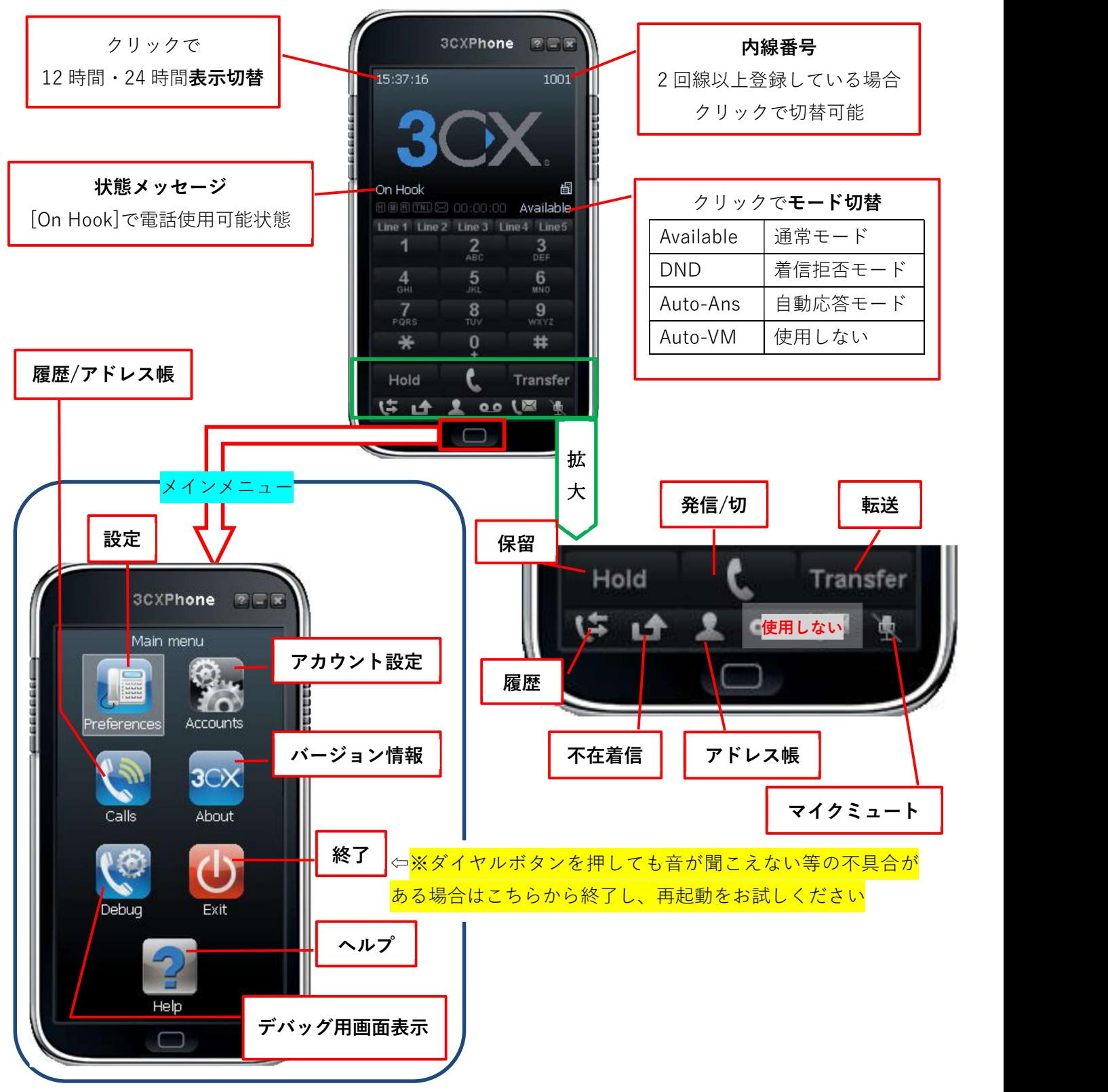

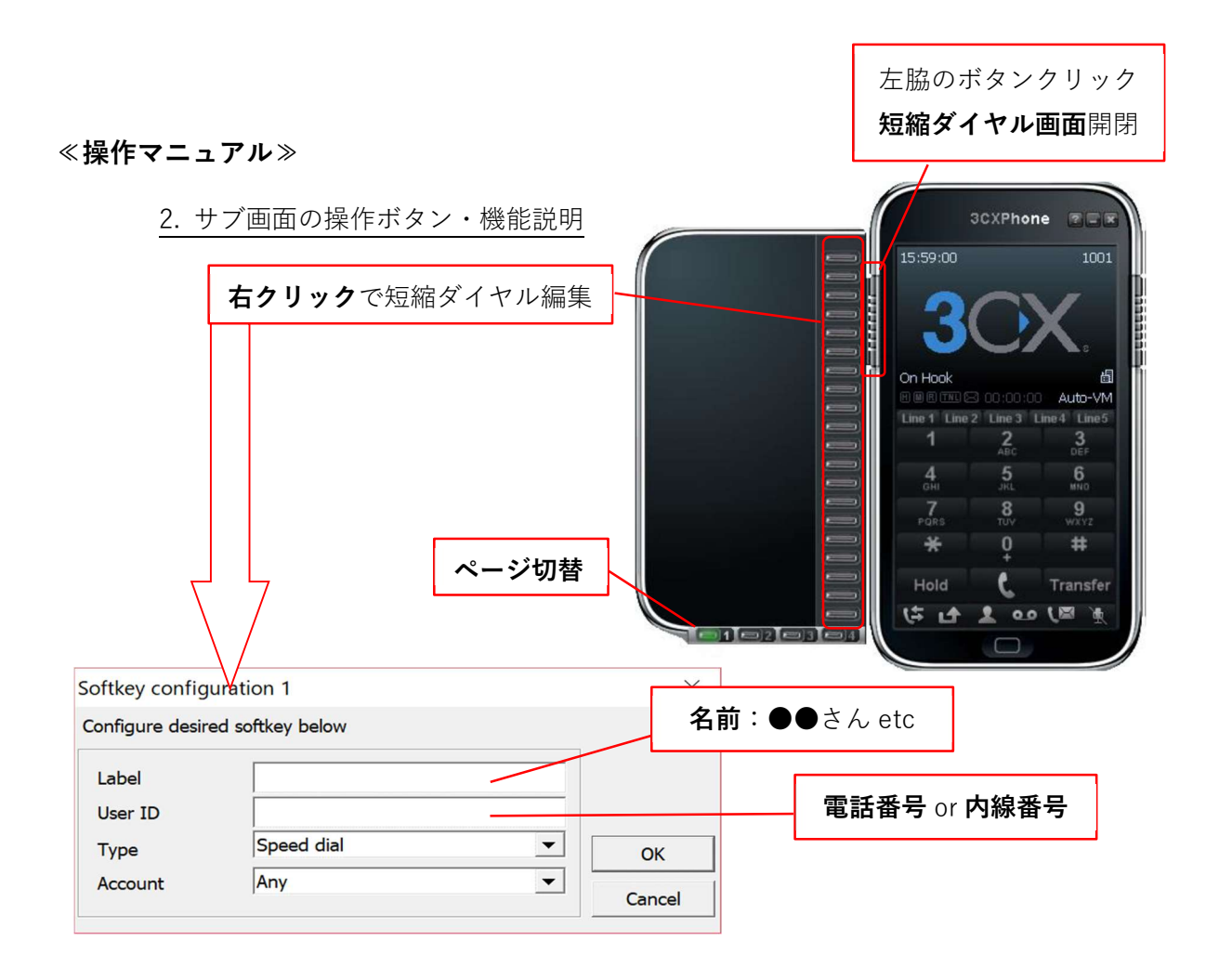

## ≪操作マニュアル≫

## 3. システム(VOS)の顧客電話番号から架電を行う方法

システム(VOS)のボタンを押し、架電する方法を「クリックトゥコール」といいます クリックトゥコールは、右下の[Available]を何度かクリックし[Auto-Ans]モードに切り替えると 対応します

![](_page_16_Picture_4.jpeg)

※Auto-Ans 設定中は着信した瞬間に突然通話が始まりますのでご注意ください

## ≪操作マニュアル≫

## 4. 転送方法

例:A さんから B さんへ転送

動作1【転送元】A さん<内線 1001>側

話中に 「Line1」 または「Hold」をクリック → 「Line1」が点滅し、お客様側には保留音が流れる

※再度「Line1」または「Hold」をクリックすると保留解除

## 動作2 【転送元】A さん<内線 1001>側

「Line2」をクリックし「Line Opened」表示に切り替わった事を 確認し、転送先の内線番号を入力 →緑色の発信マークをクリックして転送先 B さんへ発信 ※転送先が話中や起動していない場合「Destination Busy」と表示 される

![](_page_17_Picture_8.jpeg)

![](_page_17_Picture_9.jpeg)

動作3 【転送先】B さん<内線 1002>側

転送元 A さんからの内線着信に「緑色の電話マーク」をクリック して応答

= = 転送元 A さんと転送先 B さんの内線通話が成立 = = 転送するお客様の情報を伝達する

![](_page_18_Picture_3.jpeg)

動作4 【転送元】A さん<内線 1001>側

お客様情報伝達が終了したら | Transfer」→ 「Line1」をクリック

==転送先 B さんとお客様の通話が成立==

![](_page_18_Picture_7.jpeg)

-転送操作完了-

## ≪困ったとき≫

#### Q&A

こちらに記載の手順を実行しても解決しない場合は PC 本体の再起動を行い、3cxPhone のアン インストール・再インストール・内線の再設定をお願いします

また、突発的な症状(突然通話が出来なくなった等)がご利用者様全員に起きた場合はお手数 ですが至急弊社 SDRD サポート 0800-080-7700 までご連絡をお願い致します

その他お問い合わせはサポートメール窓口 support@socio-diversity.co.jp へお願い致します

![](_page_19_Picture_124.jpeg)

![](_page_20_Picture_141.jpeg)

![](_page_21_Picture_55.jpeg)